# **1. Вибір геодезичних пунктів (трохи теорії)**

Для перетворення координат із системи **СК-63 (СК-42)** в систему **МСК-2000** і навпаки, потрібні геодезичні пункти, причому в обох системах. Без геодезичних пунктів проєкції **МСК-2000** не існує!

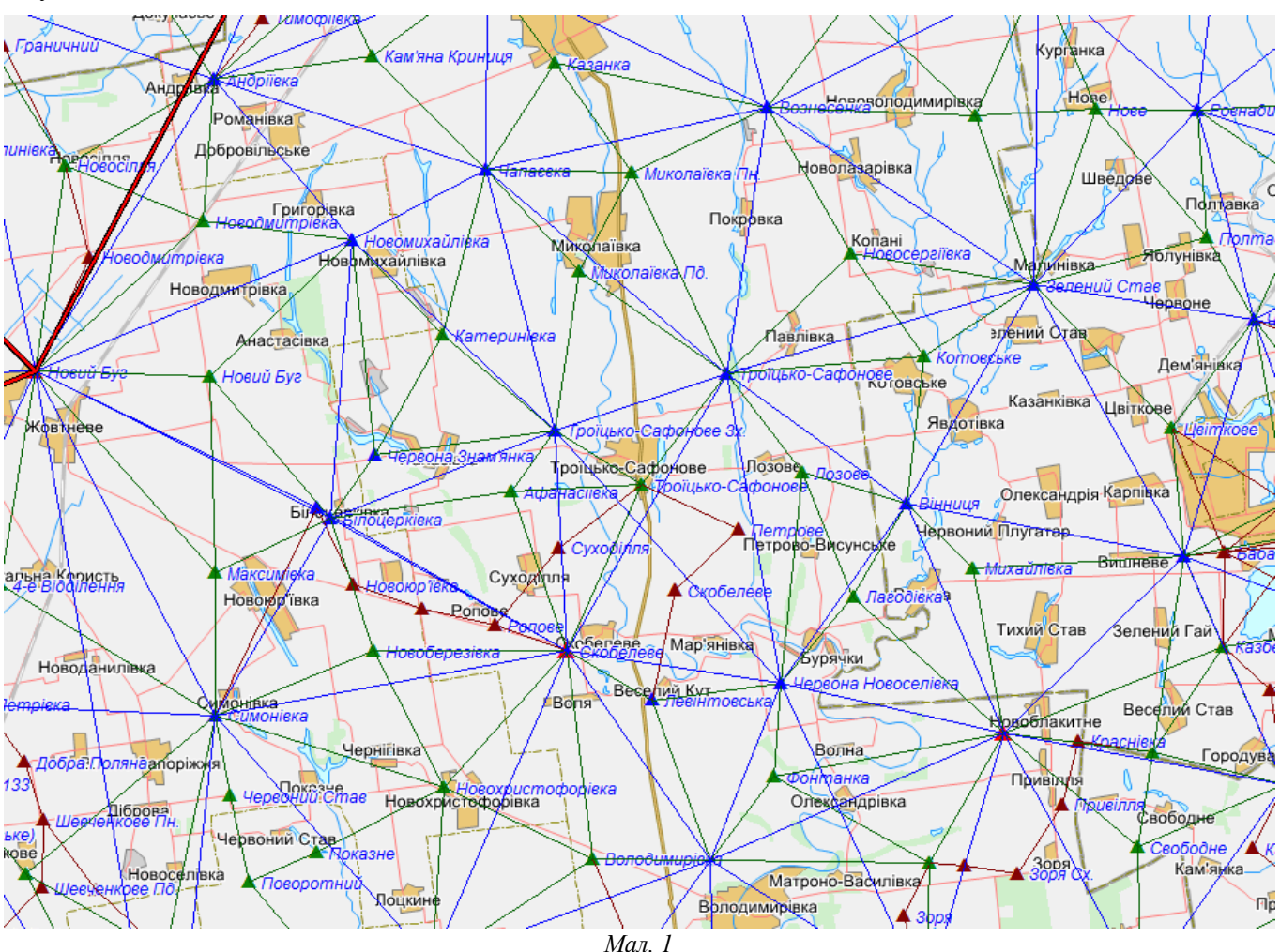

Розрахунок проєкції в **МСК-2000** проводиться афінним трансформуванням методом кінцевих елементів (згідно рекомендаціям УНДІГК — "Кінцеві моделі геодезичних вимірів" Карпінський Ю.О.). Програма читає введені користувачем геодезичні пункти, будує на їх основі трикутники по **TIN**-моделі і для кожної координати ділянки визначає трикутник.

На малюнку 2 показано приклад **TIN**-моделі. Маємо 9 пунктів і дві ділянки. Для першої ділянки програма визначила найближчі 4 геодезичних пункти (М3, М6, М7, М8) і проведе по ним розрахунок. На другій ділянці де-які координати виходять за мережу трикутників, а отже коректний розрахунок не можливо здійснити. Друга ділянка не буде перерахована в **МСК-2000**.

Згідно зі сказаним вище, для перетворення в(із) **МСК-2000** потрібно знати правила вибору геодезичних пунктів:

- пункти повинні утворювати мережу трикутників і координати ділянки не повинні виходити за цю мережу;
- координати не повинні попадати на пункт або лежати на лінії трикутника;
- для розрахунку потрібно мати як мінімум 3 пункти (щоб побудувати хоч один трикутник, який опише ділянку);
- для точного розрахунку, відстань від ділянки до пунктів повинна бути не більше 5000 м (якщо більше, то збільшується погрішність);

• чим більше ви маєте пунктів, тим точніше будуть розрахунки і тим більшу область можна буде перетворити.

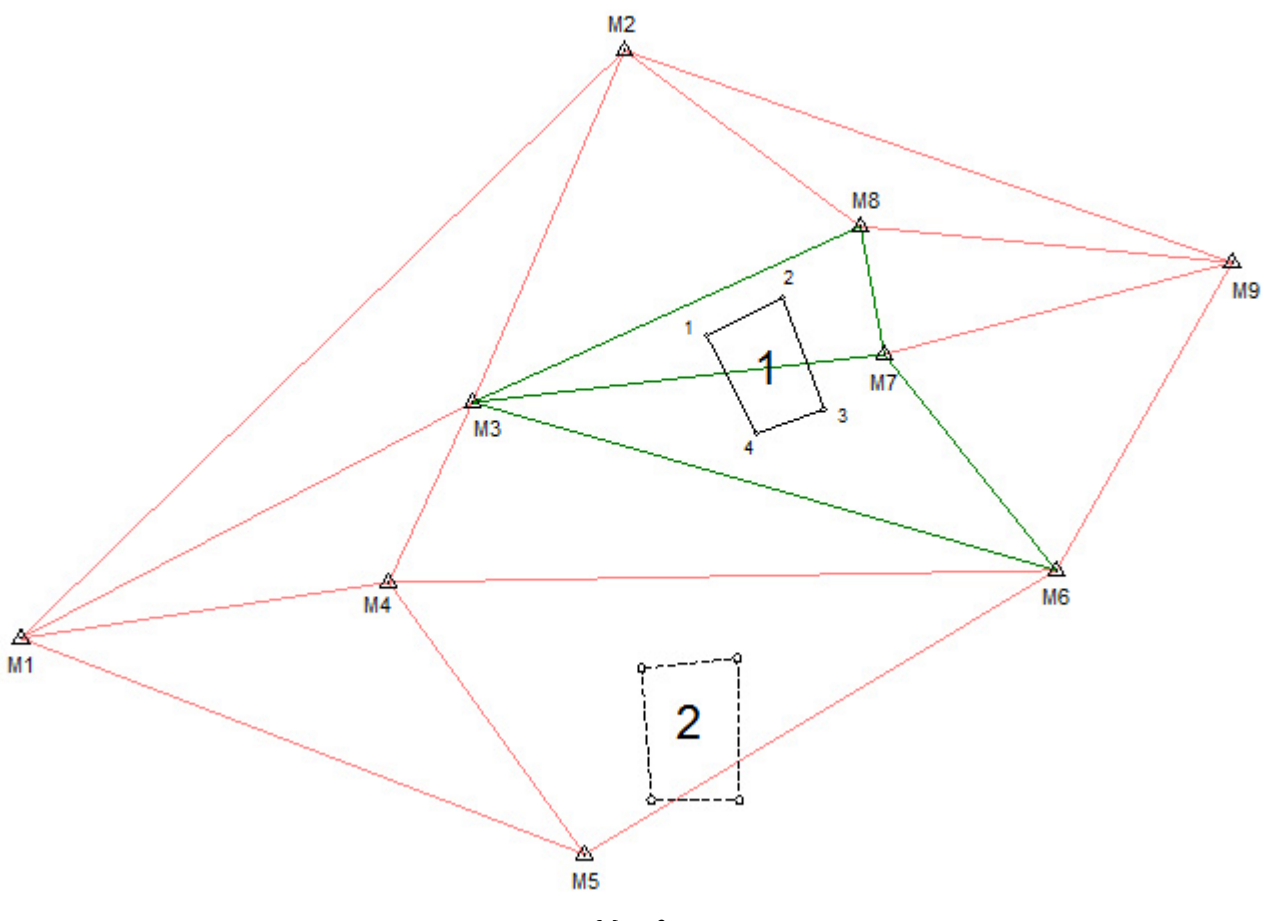

*Мал. 2*

Проєкція **МСК-2000** — це місцева система координат, що базується на проєкції **УСК-2000** і створена для більш зручної роботи з **УСК-2000**. Характеризується тим, що для кожної області створена своя МСК з осьовим меридіаном в центрі області. Переглянути паспорта для **МСК-2000** кожної області можна тут:<http://dgm.gki.com.ua/ua/pasporti-regionalnih-systems-coordinates-usk-2000>

Більш детальніше обговорити проєкцію **МСК-2000** чи знайти відповіді на свої запитання ви можете на нашому форумі: [розділ "ГІС 6 та ГІС 6 Агро", тема "УСК2000"](https://shels.com.ua:8443/forum/viewtopic.php?f=3&t=482)

Координати геодезичних пунктів можна придбати тут:<http://dgm.gki.com.ua/>

Описаний в цьому блозі розрахунок актуальний починаючи з версії **ГІС 6.1.9.4**.

#### **2. Створення проєкції МСК-2000 (наповнення пунктами)**

Перейдіть у вікно *"Камеральні функції"* (меню *"Розрахунки"*, пункт *"Камеральні функції..."* або натисніть клавішу **F6**). В меню *"Обчислення"*, виберіть команду *"Перетворення по проекції"*.

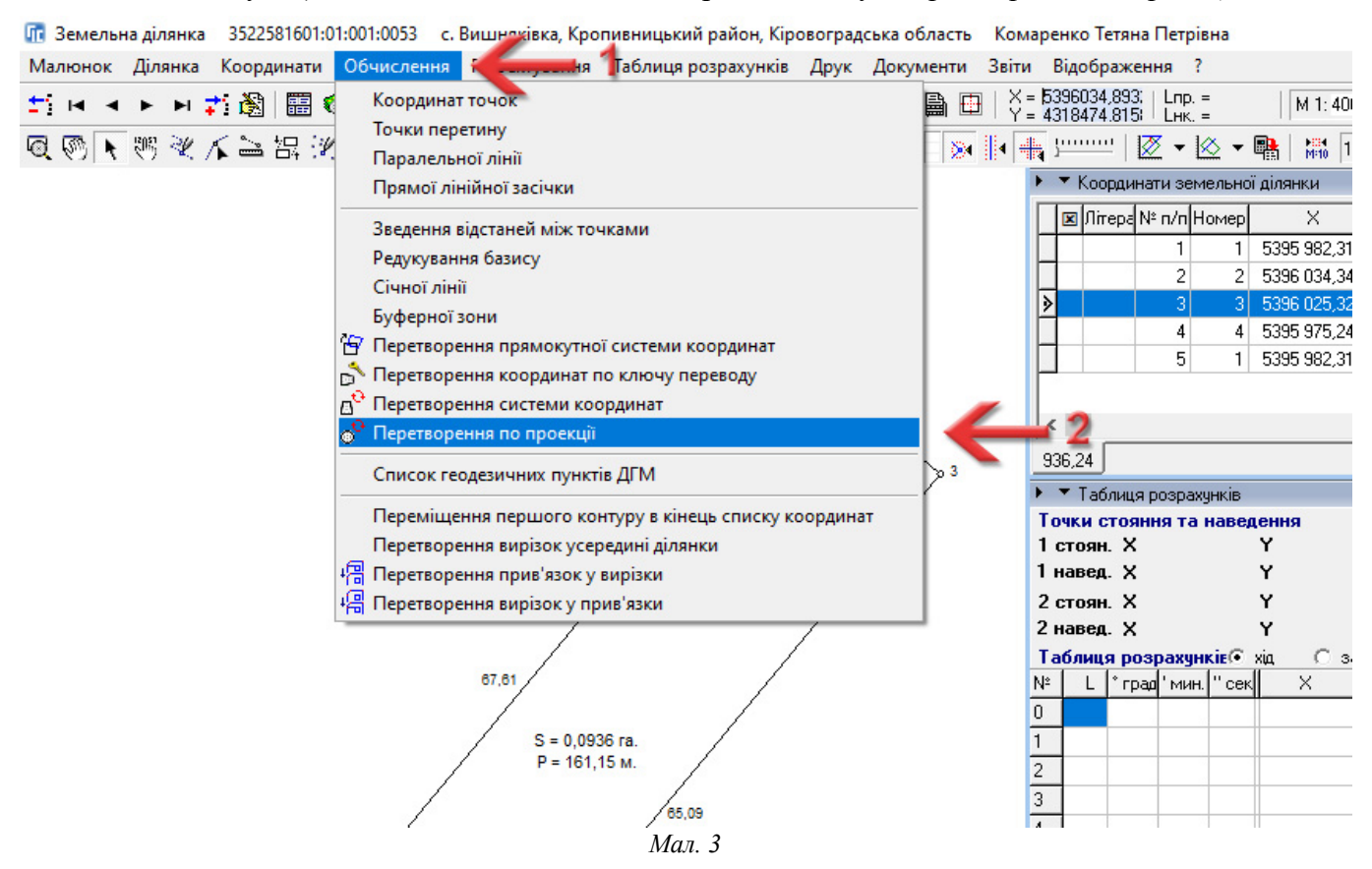

У вікні *"Перетворення по проекції"* що з'явиться, в полі *"Проекція"* виберіть проєкцію **МСК-2000**, що відповідає вашій області. В нашому прикладі ділянка знаходиться в Кіровоградській області, отже потрібно вибрати проєкцію *"МСК-35 (УСК-2000) — Кіровоградська область".*

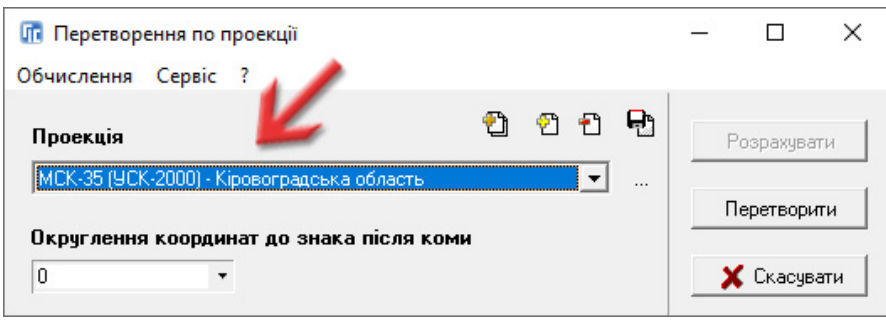

*Мал. 4*

Вибравши необхідну проєкцію, натисніть кнопку *"..."*, щоб перейти в її параметри.

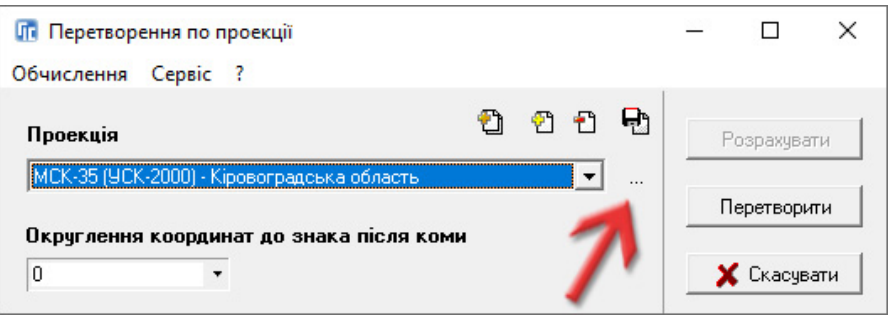

*Мал. 5*

В полі *"Метод"* виберіть *"Афінне трансформування методом скінчених елементів"*.

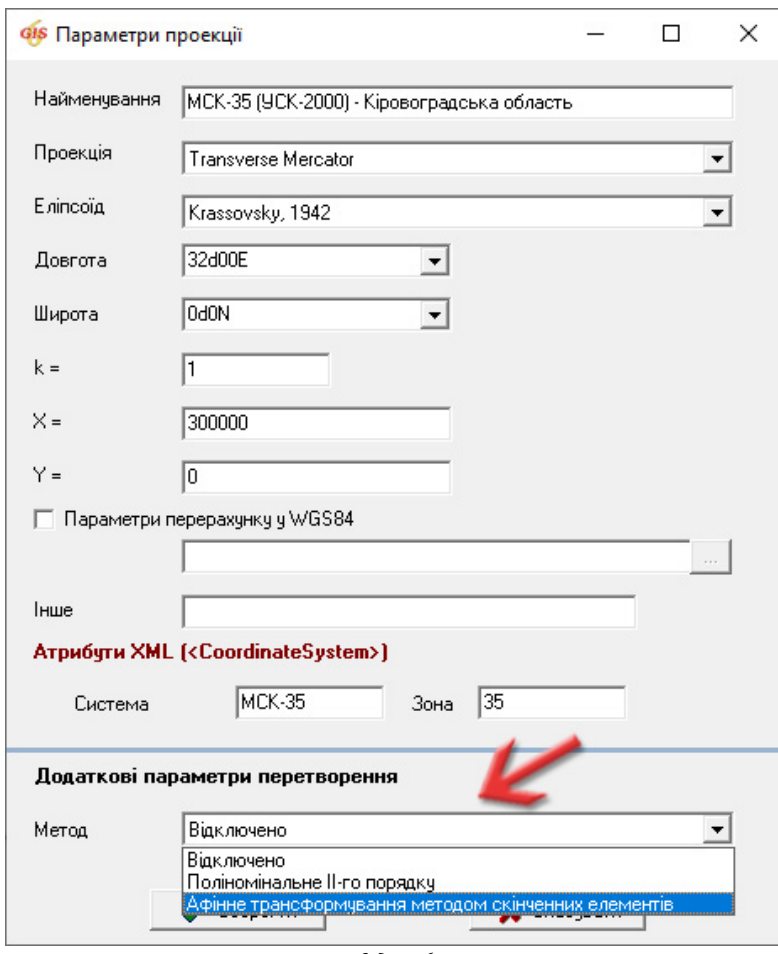

*Мал. 6*

В полі *"Проекція"* групи *"Контрольні точки"* вкажіть ту проєкцію, в якій знаходяться ваші геодезичні пункти (мал. 7). Наприклад, якщо пункти в **СК-63** і в **МСК-2000**, то виберіть **СК-63** відповідної зони. Якщо не знаєте яку саме зону потрібно вибрати, подивіться на координати ваших пунктів у **СК-63**: перша цифра в координаті **Y** буде вказувати на номер зони. Також можна зону визначити по градусам довготи від центрального меридіана, вказані в дужках, наприклад, *(30° - 33°)*. В нашому прикладі координати пункту по **СК-63**: X = 5355332,137; Y = 4180009,039, отже потрібно вибрати *"СК-63 (30° - 33°) Зона 4".*

В нижній таблиці з колонками *"X"*, *"Y"*, *"U"*, *"V", "Пункт ДГМ"* введіть координати ваших пунктів, де *"X"* та *"Y"* — координати системи, вибраної в полі *"Проекція"* групи *"Контрольні точки"*, а *"U"* та *"V"* — відповідні координати системи **МСК-2000** (мал. 8). При бажанні можна ще повводити назви пунктів в колонку *"Пункт ДГМ"*, це дозволить не заплутатись серед введених пунктів.

Якщо ви не хочете вводити координати вручну і у вас вони вже є в текстовому файлі, то можна скористатись буфером обміну. Відформатуйте в текстовому редакторі координати так, щоб у вас вийшов список пунктів з п'ятьма колонками розділеними пробілом, у відповідності зі вказаною вище таблицею, наприклад:

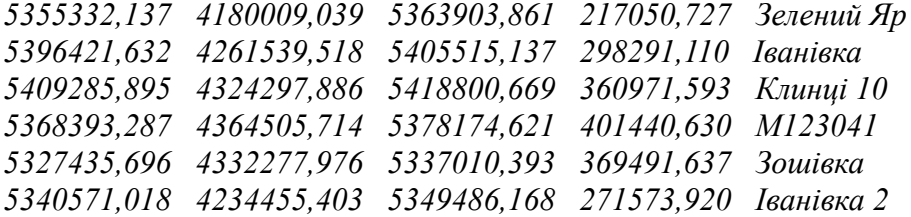

Скопіюйте цей список до буфера обміну і в полі з колонками *"X"*, *"Y"*, *"U"*, *"V", "Пункт ДГМ"* натисніть праву кнопку миші і виберіть команду *"Вставити координати"*.

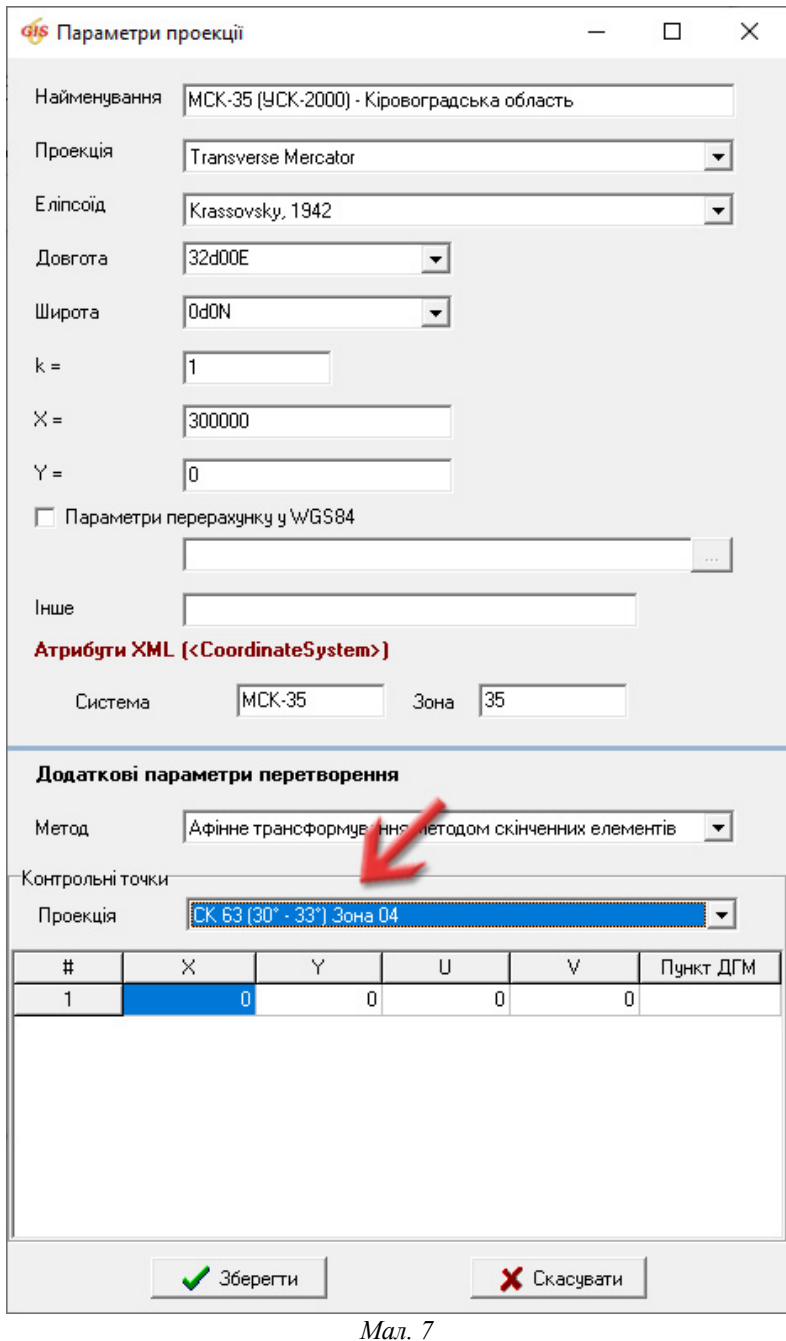

Також, можна буде в майбутньому цей список доповнювати чи корегувати.

*Майте на увазі: не змішуйте координати різних систем в одному списку!* Якщо у вас пункти в різних системах координат, то зведіть їх до однієї системи, або задублюйте проєкцію **МСК-2000** і розділіть координати по системам. Те саме стосується і різних областей для **МСК-2000**, інакше розрахунок буде невірним.

Після закінчення введення координат, натисніть кнопку *"Зберегти"*, щоб зберегти зміни в проєкції **МСК-2000**.

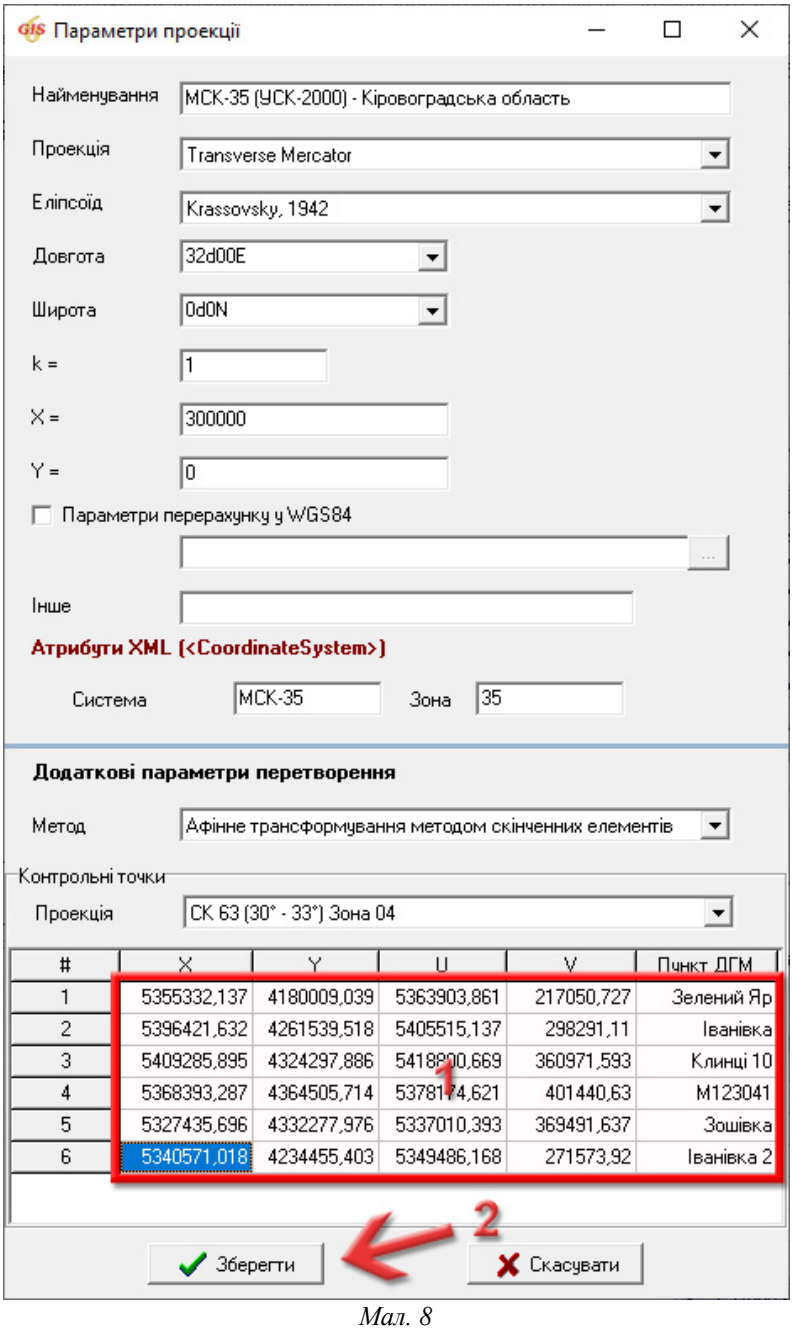

Збережіть зміни в проєкціях в базу даних, натиснувши кнопку *"Зберегти"* і закрийте це вікно.

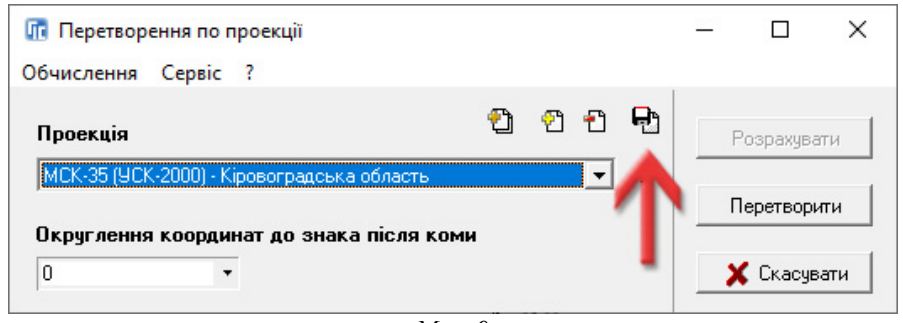

*Мал. 9*

### **3. Створення системи координат**

Для того, щоб перевести ділянку в систему координат **МСК-2000**, необхідно створити ланцюг перетворень системи координат, в якому вказати в якій проєкції зараз знаходиться ділянка і в яку проєкцію її потрібно перевести.

Перейдіть у вікно *"Камеральні функції"* (меню *"Розрахунок"*, пункт *"Камеральні функції..."* або натисніть клавішу **F6**). В меню *"Обчислення"*, виберіть команду *"Перетворення системи координат"*.

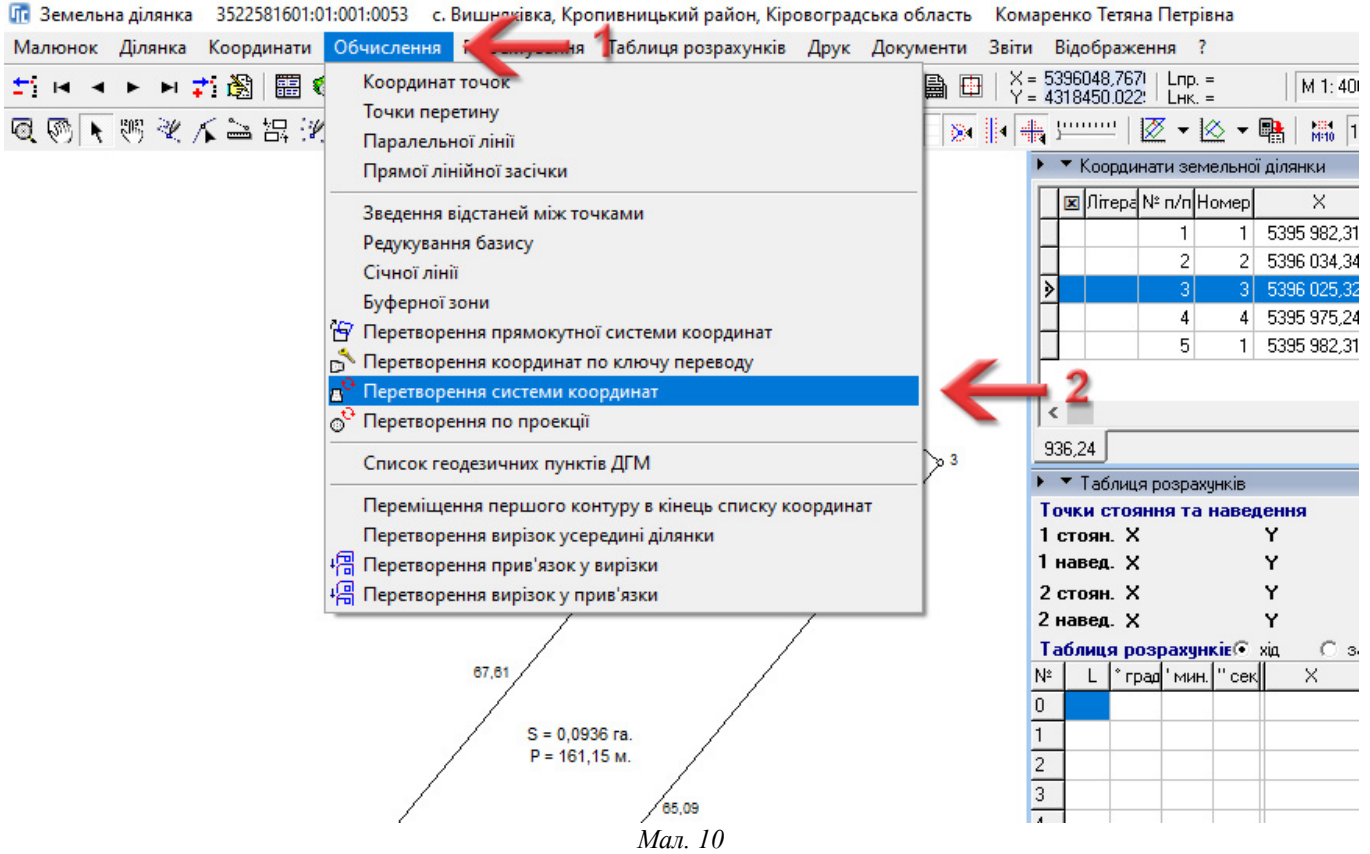

У вікні *"Перетворення системи координат"* натисніть кнопку *"Створити"*.

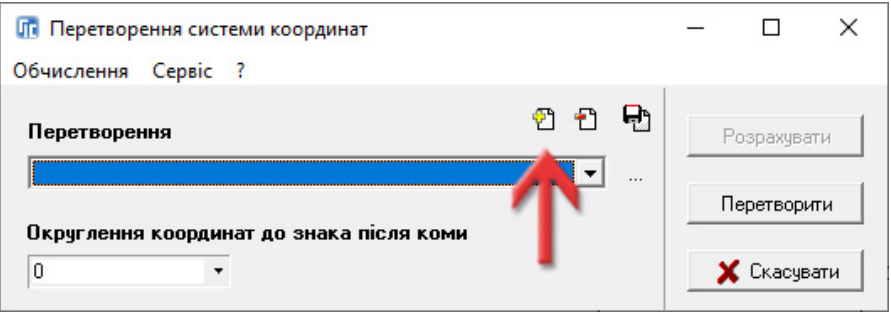

*Мал. 11*

У вікні *"Параметри перетворення"* в полі *"Найменування"* введіть назву нової системи координат, наприклад *"СК-63 (зона 4) -> МСК-35"*. Ця назва умовна, щоб ви змогли знайти потрібну систему в списку. А в таблиці нижче натисніть праву кнопку миші і виберіть команду "Створити" (мал. 12).

У вікні *"Параметри перетворення для списку"* заберіть галочку *"Використати додаткове перетворення"* і перемикач поставте на *"Перетворення по проекції"* (мал. 13).

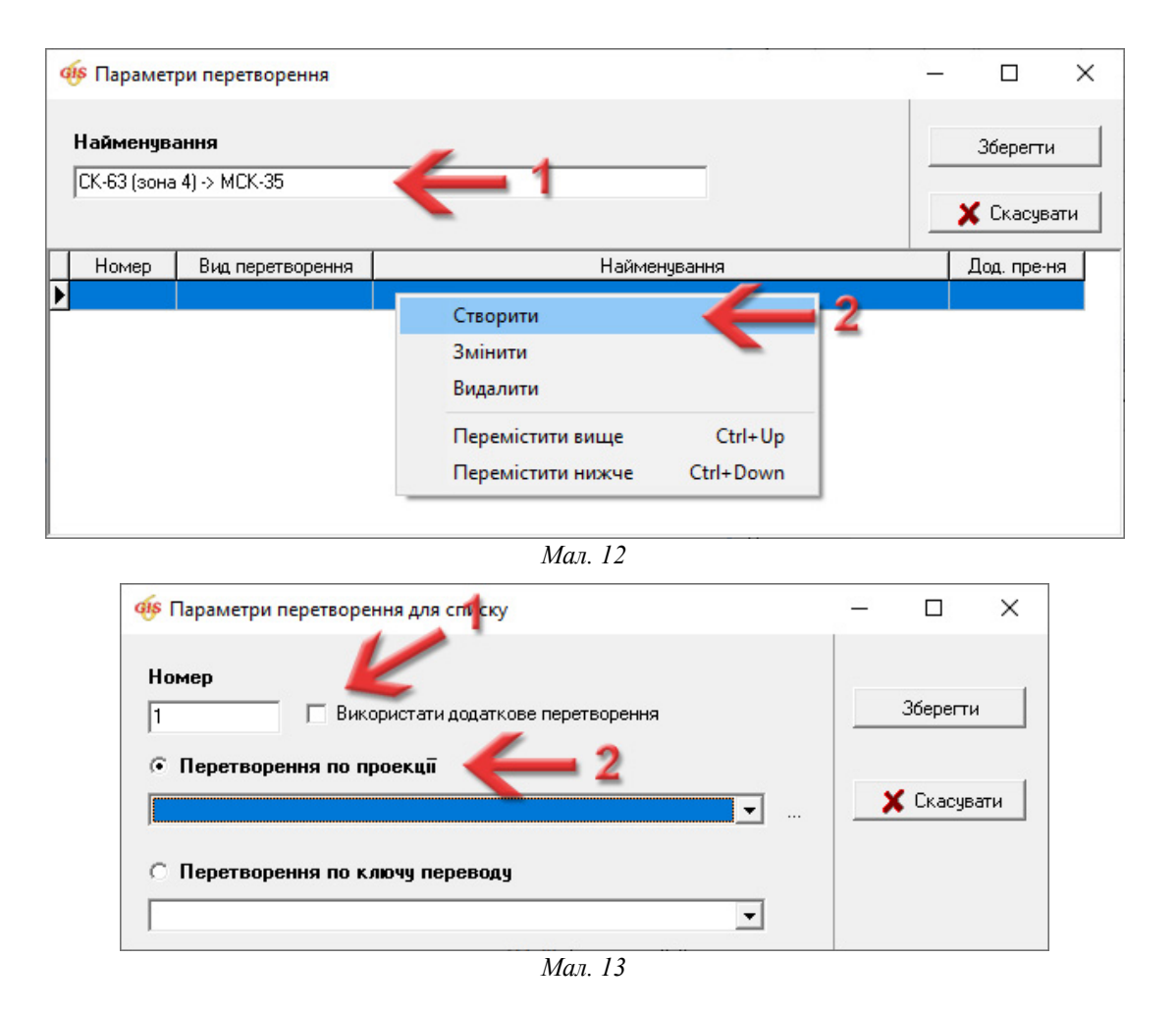

Зі списку нижче виберіть проєкцію, в якій зараз знаходиться ваша ділянка (в нашому прикладі *"СК-63 (30° - 33°) Зона 04"*) і натисніть кнопку *"Зберегти"*.

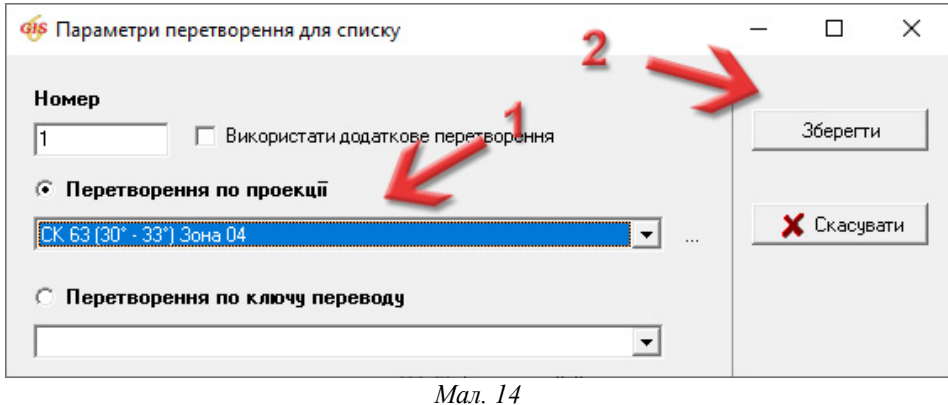

У вікні *"Параметри перетворення"* в таблиці знову натисніть праву кнопку миші і виберіть команду *"Створити"*, щоб додати в ланцюг другу проєкцію (мал. 15).

У вікні *"Параметри перетворення для списку"* поставте галочку *"Використати додаткове перетворення"*, щоб використовувати геодезичні пункти, і перемикач поставте на *"Перетворення по проекції"*. Зі списку нижче виберіть проєкцію **МСК-2000**, в котру додавали геодезичні пункти (в нашому прикладі *"МСК-35 (УСК-2000) - Кіровоградська область"*) і натисніть кнопку *"Зберегти"* (мал. 16).

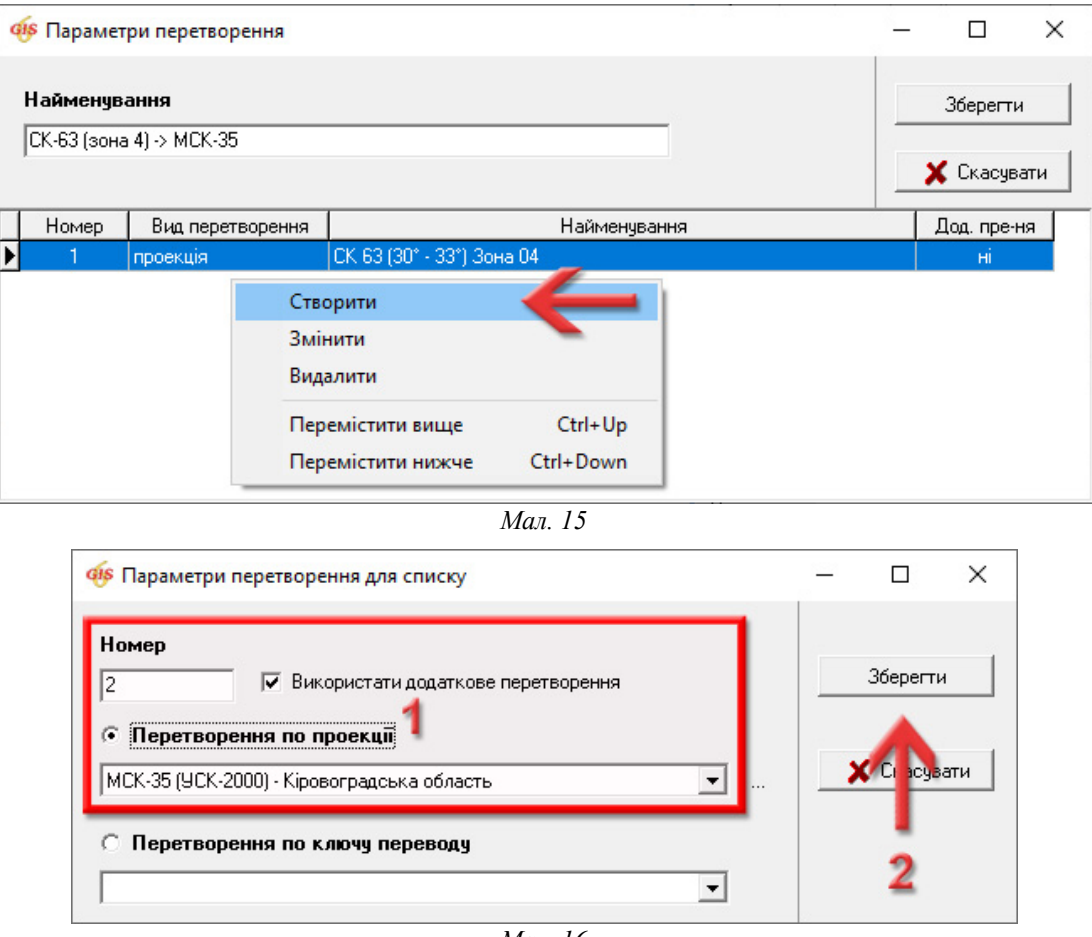

*Мал. 16*

Таким чином ми створили ланцюг перетворень системи. Тепер збережемо його, натиснувши кнопку *"Зберегти"*.

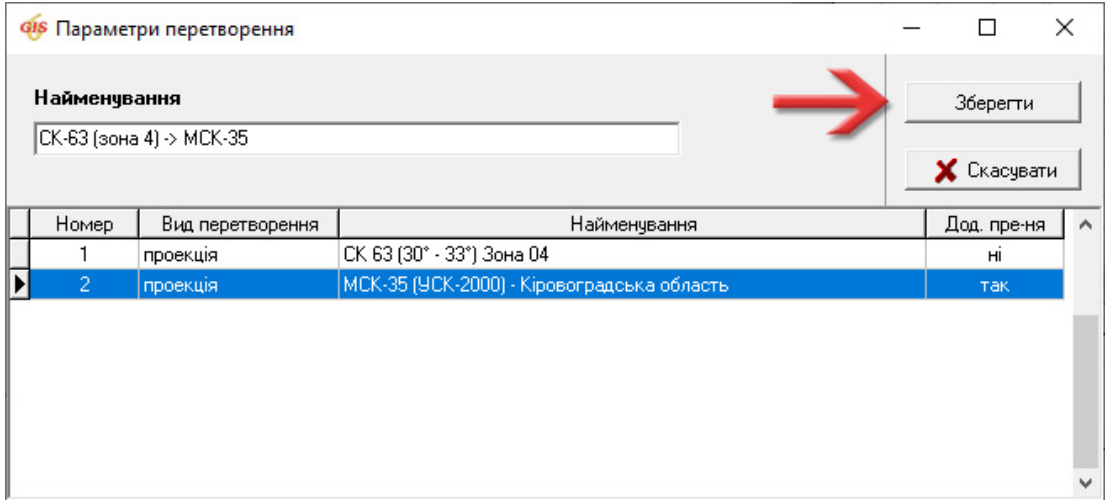

*Мал. 17*

Збережіть зміни системи координат в базу даних, натиснувши кнопку *"Зберегти"* і закрийте це вікно.

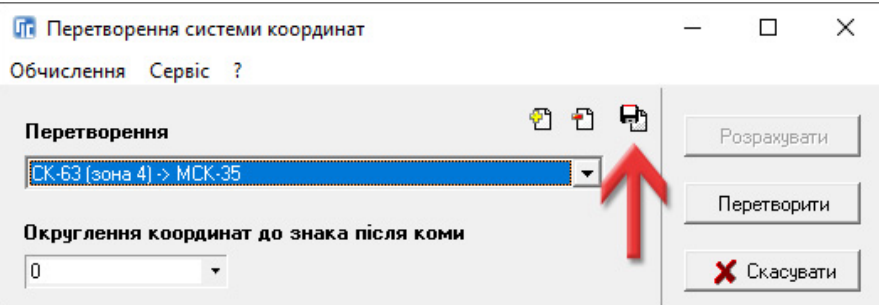

*Мал. 18*

# **4. Створення системи координат для зворотного перетворення.**

Думаю, не буде зайвим створити і зворотне перетворення. Це коли ділянку із **МСК-2000** потрібно перевести в **СК-63**. Для цього зробіть те саме, що і описано в пункті **3**, але для назви задайте інше ім'я (наприклад *"МСК-35 -> СК-63 (зона 4)"*), а порядок проєкцій буде зворотній.

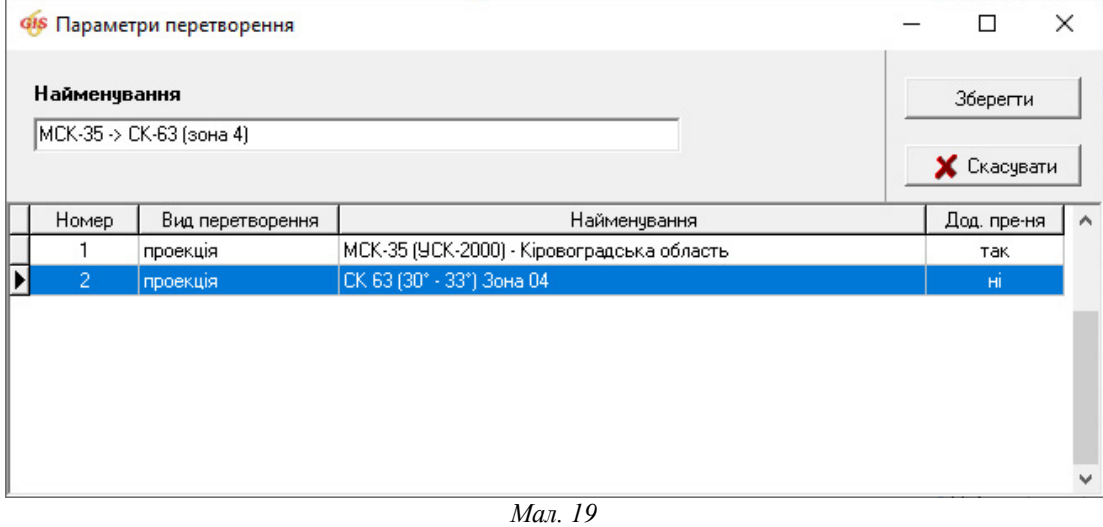

Зверніть увагу на таблицю. *Вона має виглядати саме так, як на скриншоті!*

## **5. Перетворення координат ділянки в МСК-2000**

Описані вище пункти виконуються лише один раз, щоб створити проєкцію і систему координат. Далі ми розглянемо як користуватись цим перетворенням для ділянок.

Перетворювати можна не лише одну ділянку в **МСК-2000**, але і групу (ділянки відмічені зеленою міткою). *Тільки переконайтесь, що не відмічено інші ділянки, котрі перетворювати не потрібно!* Також рекомендуємо перетворювати не оригінальні ділянки, а їх дублікати, адже в майбутньому ділянки в старій системі також можуть знадобитись.

Перейдіть у вікно *"Камеральні функції"* (меню *"Розрахунки"*, пункт *"Камеральні функції..."* або натисніть клавішу **F6**). В меню *"Обчислення"*, виберіть команду *"Перетворення системи координат"*.

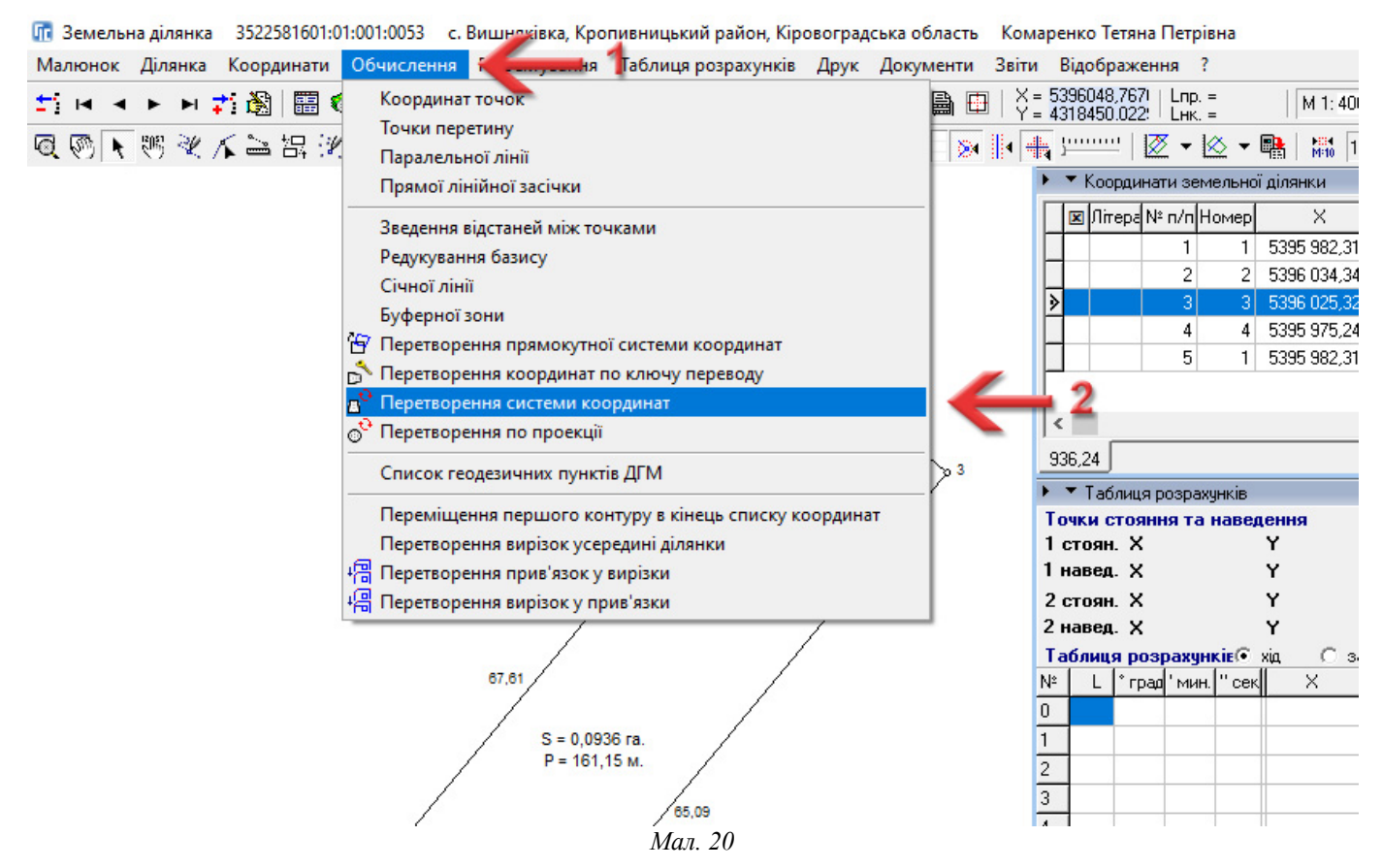

Зі списку *"Перетворення"* виберіть необхідну систему координат (в нашому прикладі вона називається *"СК-63 (зона 4) -> МСК-35"*).

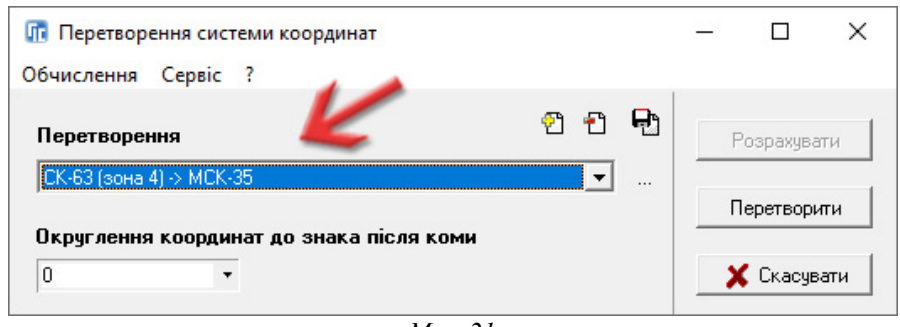

*Мал. 21*

В полі *"Округлення координат до знака після коми"* вкажіть точність з якою ви працюєте (в моєму прикладі я вказав 3 знаки після коми). Натисніть кнопку *"Перетворити"* (мал. 22).

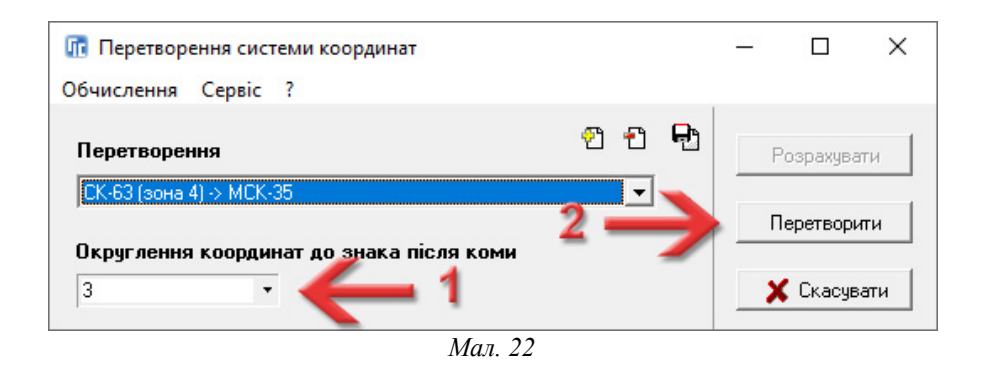

Програма запитає *"Ви впевнені, що хочете перетворити координати?"*, натисніть кнопку *"ОК"*.

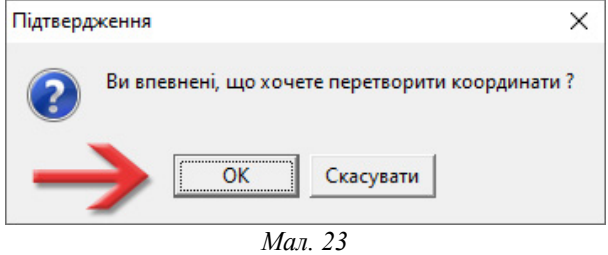

При успішному виконанні, програма видасть повідомлення, що перетворення координат завершено успішно. Натисніть знову кнопку *"ОК"*.

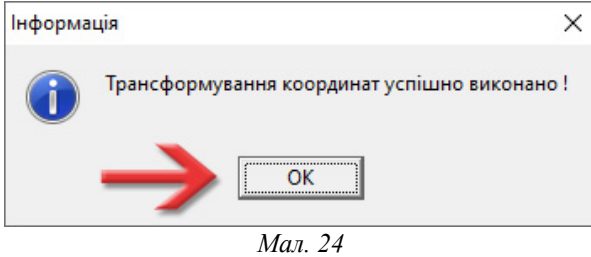

Якщо з'явилось повідомлення *"Трансформування перервано через некоректні параметри перетворення або ділянка за межами мережі УСК"*, то це означає, що де-які точки на ділянці або її косметичних шарів виходять за межі мережі (для детальної інформації дивіться пункт **1** даного блогу). Така ділянка трансформуватись не буде!

#### **6. Уточнення системи координат для ділянки**

Цей пункт потрібен для того, щоб програма **ГІС 6** знала в якій зараз системі координат знаходиться ділянка, і щоб дану інформацію зберігати в **XML**-файл.

В головному вікні *"Земельні ділянки"* двічі клікніть по перетвореній ділянці або натисніть праву кнопку миші і виберіть команду *"Змінити"*. У вікні *"Зміна параметрів поточної ділянки"* перейдіть на вкладку *"Параметри"* і перевірте, щоб в області *"Система координат"* перемикач стояв на *"МСК-2000"* (якщо ви перевели ділянку в цю систему), в полі *"Параметри системи координат"* було вибрано правильний код проєкції **МСК-2000** (в нашому прикладі *"МСК-35"*), а в полі *"Проекція"* — потрібна проєкція (в нашому прикладі *"МСК-35 (УСК-2000) - Кіровоградська область"*).

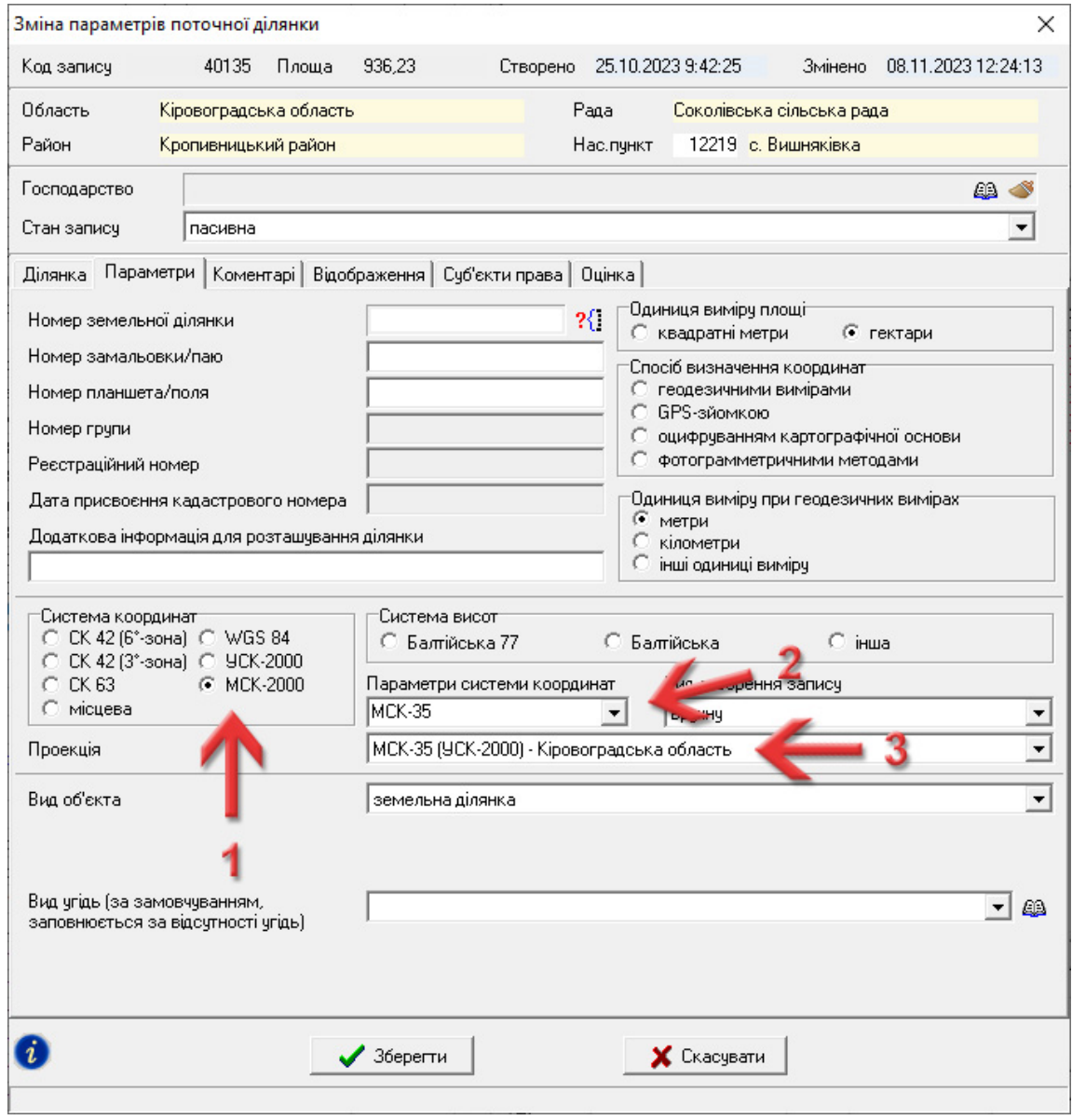

*Мал. 25*

Збережіть параметри, натиснувши кнопку *"Зберегти"*. Тепер ваша ділянка знаходиться в системі координат **МСК-2000**.